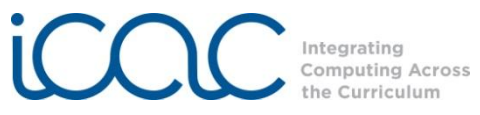

## **Technology in the Classroom – Make Beliefs Comix**

[www.makebeliefscomix.com](http://www.makebeliefscomix.com/)

Make Beliefs Comix is a free online comic strip maker that allows you and your students to create black and white comic strips that are fun and easy to make and easy to print. No email address is required to use Make Beliefs Comix, and students can make a comic in one easy class session. With Make Beliefs Comix, you can increase students' interest in English/Language Arts with reading, summary, and vocabulary exercises; or have students work in groups to create exciting history, science, or math projects!

## **I. Getting Started**

Visit [www.makebeliefscomix.com](http://www.makebeliefscomix.com/) to get started. A quick 5-step demo is provided.

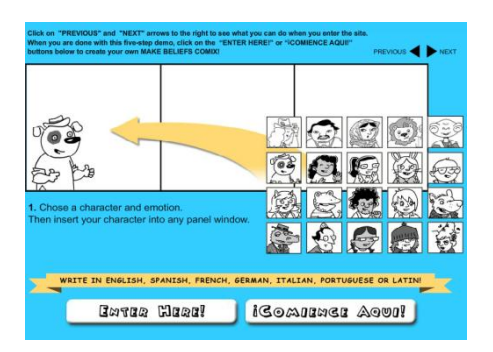

## **II. Create a Comix**

- a. To begin creating your comix, click **Enter Here!** button.
- b. Give your comix a name and an author.

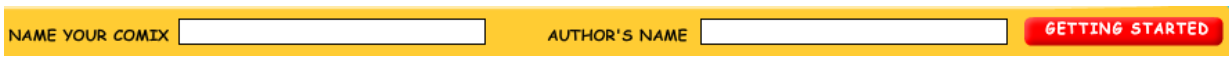

c. **Panel Choices** – The default panel selection is 3. You can select 2, 3 or 4 panels for your comix by clicking on the corresponding numbered panels under **Panel Choices** near the bottom right of the screen.

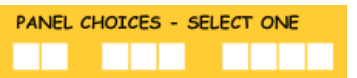

d. **Characters** – Use the scroll bar beneath the cast of characters to find a character for your comix. Click on the one you want to use, and it will appear in the **Selection Window**. Use the **red arrows** beneath the **Selection Window** to choose a different emotion and costume for your selected character. When you have found the emotion that you want to use, click on it in the Selection Window to add it to Panel #1.

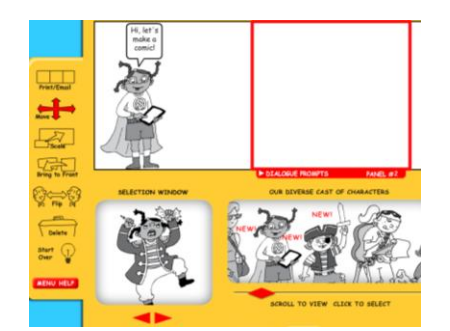

e. **Menu** – The **Menu Tools** allow you to **move**, **scale**, **bring to front**, **flip,** or **delete** any character, text balloon, or object. To use a **Menu Tool**, first click on the menu tool and then click the object in a panel. For example, to delete a character in Panel #1, click on the **Delete** tool and then click the character in Panel #1.

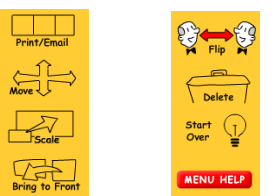

f. **Talk Balloons** – Add text balloons to make your characters "talk." Click on a talk balloon to add it to the **Selection Window**. Choose one of the 8 talk balloons in the **Selection Window** and click on it add it to Panel #1. You can move the talk balloon anywhere within the panel.

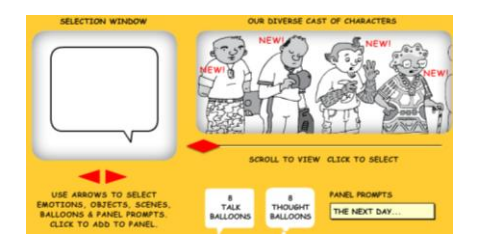

You can also add thought balloons to your comix as well! Use the **Menu Tools** to edit the added balloons.

Click on the next panel to continue.

If your students need help creating their comix, have then click on the red **Dialogue Prompts** at the bottom of each panel to help them build their story.

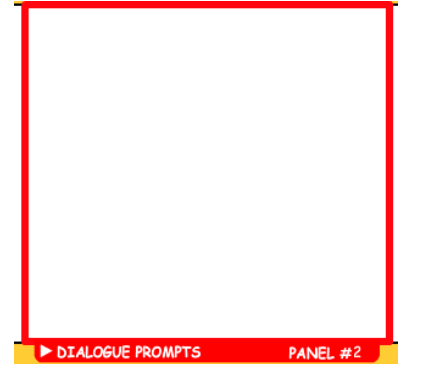

g. **Background colors** – Simply click on a background color in the bottom right, and it will appear in the selected panel.

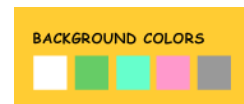

h. **Panel Prompts** – Choose one of the panel prompts provided or write your own in the **Selection Window**. There is a limit to the number of characters that you can type in a prompt.

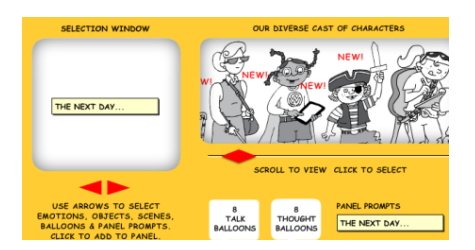

i. **Objects and scenes** – Use the **Selection Window** to browse the different objects and scenes. Click on the one that you want to use to add it to the panel.

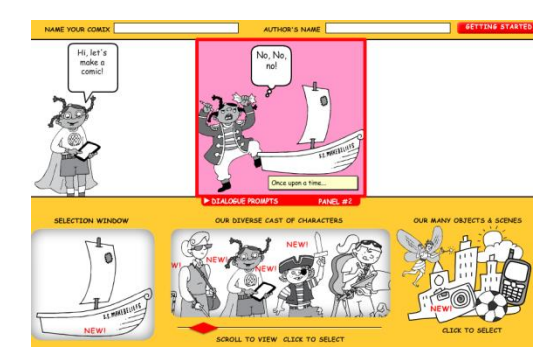

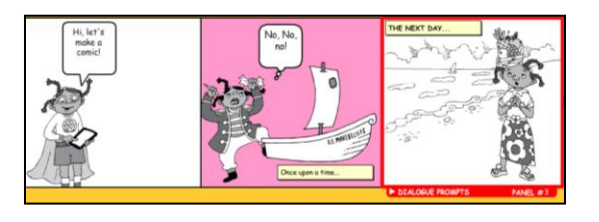

## **III. What to Do When You're Finished**

- a. When you have completed your comix, click on the **Print/Email** icon in the Menu Tools.
- b. In the next window, you have three options:
	- 1. **Review** Click **Go Back and Edit** to go back and make any changes to your comix. Do not click the back button in your browser, or you will lose your work.
	- 2. **Print** Click the **Print** button. Your created comix is not saved to the Make Beliefs Comix site, so you may want to print a copy.
	- 3. **Email** Type your name, your email address and email address of the person you want to send your comix to. You can also email your comix to yourself.

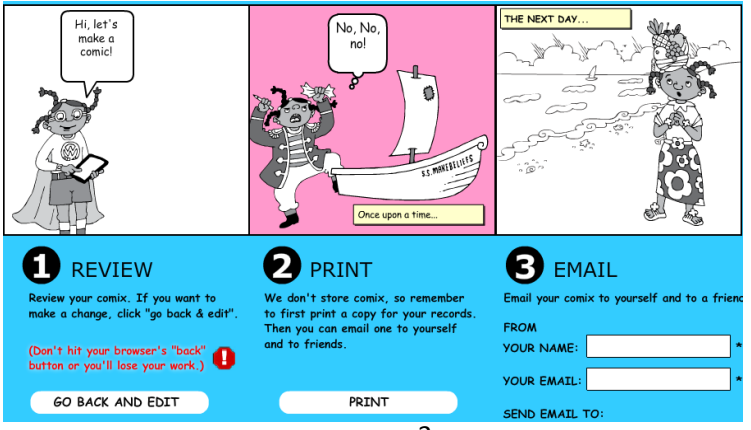